# **Usare il sistema di gestione degli esperimenti (Sona System) per partecipare a studi di psicologia**

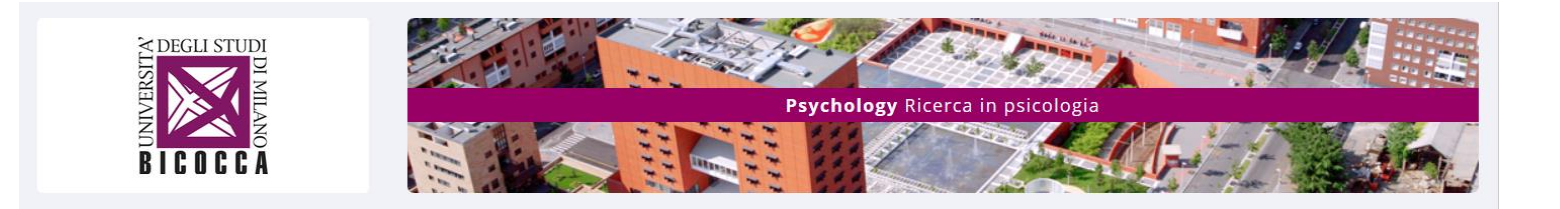

Il Sona System è un sistema di gestione degli esperimenti che permette di facilitare la partecipazione agli studi di psicologia e dunque far avanzare la ricerca scientifica in psicologia.

**Si può accedere al Sona System usando il computer o una App.**

Si nota che il Sona System non è riservato agli studenti di psicologia.

Questo sistema permette:

- di ricevere, tramite mail, annunci degli studi, in laboratorio o online, per i quali si cercano partecipanti
	- di iscriversi agli studi in laboratorio fissando un appuntamento o di essere guidato negli studi online registrando automaticamente la partecipazione.

Per alcuni studi potrebbe essere previsto anche una rimborso monetario.

L'iscrizione a tale sistema rispetta le regole della privacy e l'account può essere cancellato quando vuoi.

## **A. REGISTRARSI NEL SISTEMA DI GESTIONE DEGLI ESPERIMENTI TRAMITE COMPUTER O SMARTPHONE**

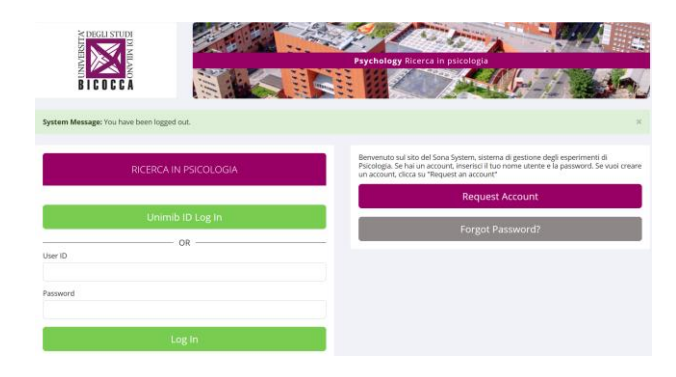

#### $\mathbf{a}$  $\bullet$ "OTTIENI  $\circ$ English Enter the URL (web address) for your site: http://milano-bicocca.sona-systems.com lf you don't know the URL, please ask the<br>administrator for your site  $\frac{1}{3}$  1,09 €

ACCOUNT INFORMA

#### **Su computer, andare all'indirizzo:**

[http://milano-bicocca.sona-systems.com/](http://milano-bicocca.sona-systems.com/default.asp)

Cliccare su *Request Account* o log in Unimib per entrare direttamente con le credenziali unimib (per gli studenti dei corsi di laurea in psicologia è fortemente consigliato il log in con le credenziali di ateneo)

#### **Su Play Store or App Store,**  Cercare Sona Systems

Installare e aprire l'App

Inserire l'url seguente:

#### [http://milano-bicocca.sona-systems.com/](http://milano-bicocca.sona-systems.com/default.asp)

### Cliccare su Continue

Inserire:

- nome (*First Name*); cognome (*Last Name*); nome utente (*User ID*); indirizzo email (2 volte); matricola (*Student ID Number*) o iniziali + data di nascita per non studenti; telefono; Corso (*Course*)

Cliccare su *Request Account*

Se log in unimib, potete entrare direttamente al prossimo accesso usando Unimib log in.

Se log in senza unimib, una mail vi verrà spedita con password associata al vostro nome utente necessaria per accedere al sistema (*login*).

Se avete problemi, scrivete a l[uca.pancani@unimib.it](mailto:luca.pancani@unimib.it)

Ma prima di potersi iscrivere ad uno studio bisogna rispondere a un brevissimo questionario utile per avere alcune caratteristiche descrittive degli iscritti che possono risultare utili per selezionare campioni differenti nei vari studi.

Per cominciare il questionario cliccare su *Start Prescreen*  Completare il questionario e cliccare su *Record responses*

Verificare se non ci siano degli errori nei dati inseriti e cliccare su *Save Prescreen*

Cliccare su *Continue* per uscire dal questionario

**Per potervi iscrivere a degli studi, potete andare nel sistema per vedere quali sono gli studi disponibili. A volte sarete informati con una email sui nuovi studi che si svolgono, ma di solito vale la pena verificare autonomamente e periodicamente gli studi disponibili:**

- in laboratorio: il sistema permette di fissare degli appuntamenti per venire a fare un esperimento. - on-line: il sistema serve per guidarvi direttamente allo studio on-line e registra la vostra
	- partecipazione.

## **B. COME PARTECIPARE AGLI STUDI**

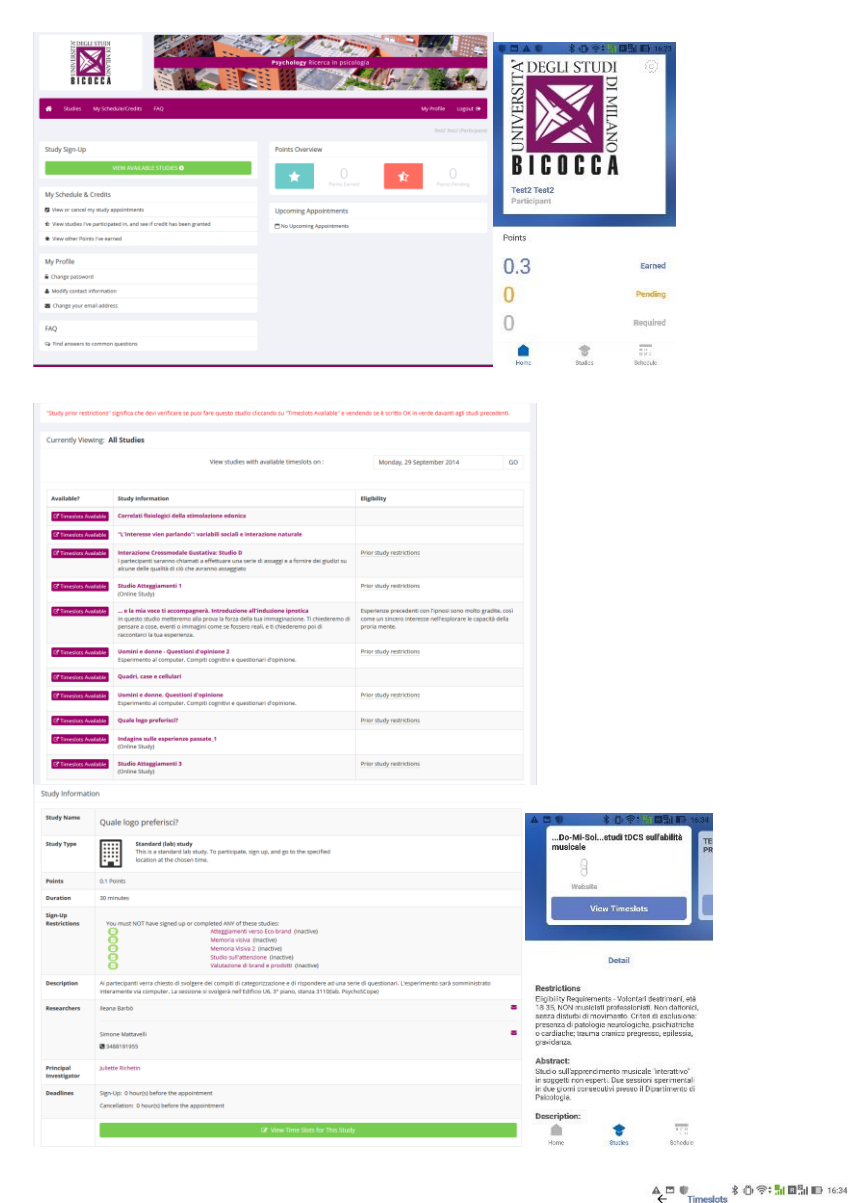

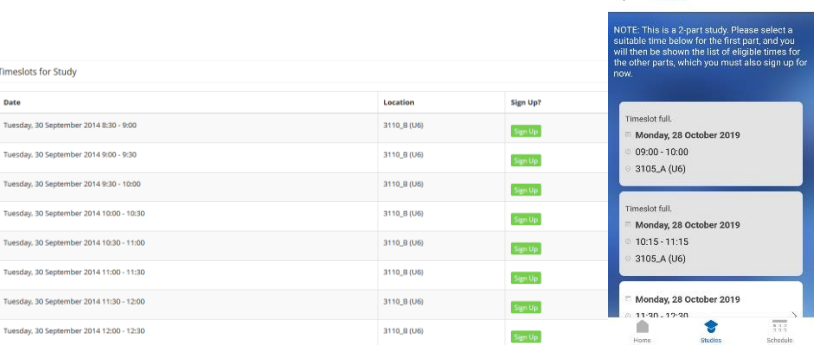

Quando volete partecipare a un esperimento, dovete per prima cosa Cliccare su *View Available Studies*

Controllare la lista degli studi in corso alla data indicata in alto a destra (che potete impostare)

Cliccando sul nome dello studio, si apre una finestra d'informazioni

Tale finestra fornisce tutte le informazioni sullo studio (durata, CFU, nome del ricercatore e scadenza della prenotazione o della cancellazione di un appuntamento)

Cliccare su *View Time Slots* per vedere i giorni e gli orari disponibili.

Compariranno i giorni e gli orari disponibili per lo studio oltre ad indicazioni sul luogo in cui si svolgerà. Scegliere il giorno e l'orario cliccando su *Sign Up*

A seguito di ciò, vi sarà inviata una mail di conferma dell'appuntamento. Un'altra mail vi sarà inviata un giorno prima dell'appuntamento per ricordarvelo. **AVVERTIMENTO: Ti ricordiamo che è necessario (e buona educazione) cancellare la tua prenotazione per tempo** (si veda "participant cancellation deadline nelle informazioni dello studio) **e/o avvertire la persona responsabile dell'esperimento nell'eventualità che tu fossi impossibilitato(a) a rispettare l'impegno preso.**

L'assenza ripetuta di contatto con il responsabile dell'esperimento nel caso di impossibilità di presentarti ad un esperimento verrà controllata. Oltre 4 "No-Shows" senza avvertire, verrà considerata la possibilità di rimuoverti dal sistema.

## **C. COME PARTECIPARE AGLI STUDI ON LINE**

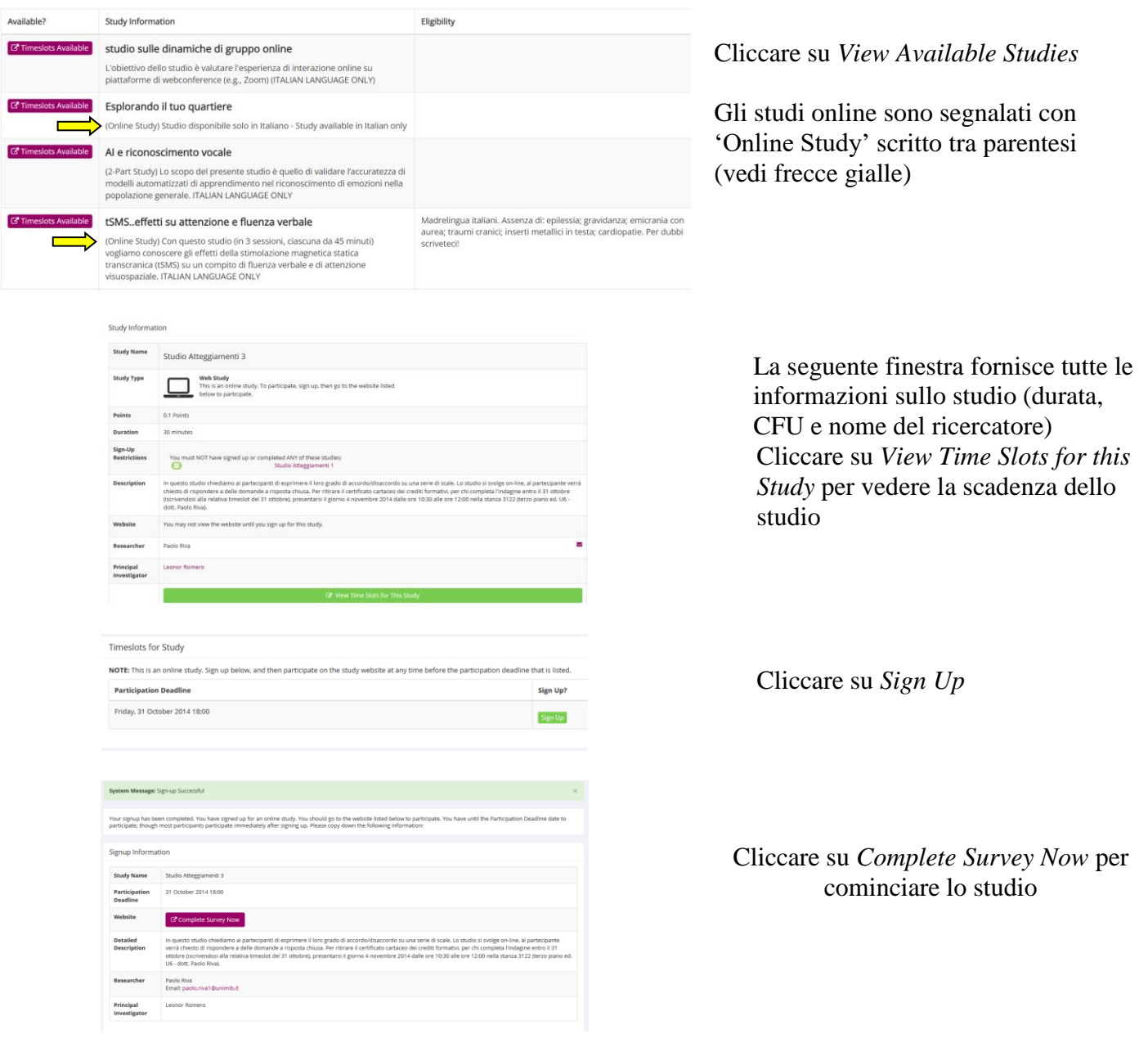

## **D. PER VEDERE A QUALI STUDI AVETE PARTECIPATO**

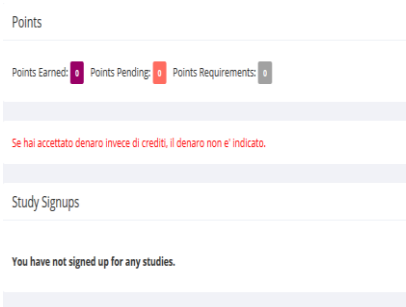

Cliccare su *My ScheduleCredits*

Questa finestra vi dà tutte le informazioni relative alle vostre partecipazioni precedenti. Inoltre fornisce le informazioni relative ai crediti (CFU). "Points Earned" sono i CFU acquisiti e già assegnati, mentre "Points Pending" sono teoricamente acquisiti, ma i responsabili dello studio devono ancora confermare l'attribuzione dei crediti (la procedura non è automatica e può volerci del tempo; se passa molto tempo, contattate i responsabili dello studio). **Attenzione:** Non cliccare su *Cancel* a meno che vogliate cancellare un appuntamento per uno studio nel laboratorio. Se cliccate su *Cancel* di uno studio on line che avete già fatto, la vostra partecipazione verrà cancellata e i CFU non vi saranno attribuiti.

## **E. CANCELLARE UN APPUNTAMENTO**

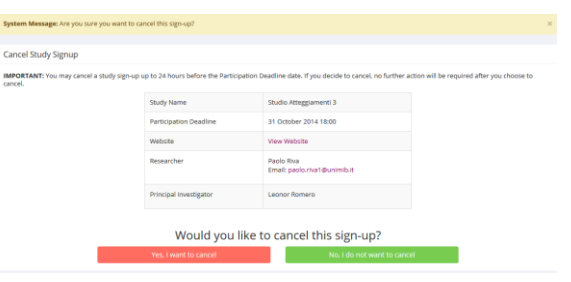

Cliccare su *My ScheduleCredits* Cliccare su *Cancel* Per alcuni studi, la cancellazione di un appuntamento è limitata nel tempo. In questo caso, per cancellare il tuo appuntamento, dovrai contattare via mail o telefono il responsabile dell'esperimento.

## **F. VALIDAZIONE PARTECIPAZIONE CON CFU**

La validazione della tua partecipazione agli studi in CFU può avvenire solo per gli studenti iscritti a **PSICOLOGIA.**

La validazione della partecipazione si fa solo tramite il Sona System. A volte è automatica dopo la tua partecipazione, a volte serve aspettare qualche giorno o settimane. In caso di dubbio, contatta il responsabile della ricerca in questione (non l'amministratore).

**Se sei iscritto(a) alla Triennale in SPC o alla magistrale in PC**, e hai inserito nel tuo piano di studi l'acquisizione di CFU tramite la partecipazione a studi, quando avrai raggiunto il limite dei crediti da ottenere tramite partecipazione a studi (almeno 1 CFU per SPC; almeno 2 CFU per PC) dovrai presentare in segreteria didattica una domanda d'esposto per la loro validazione ufficiale.

**Se sei iscritto(a) alla Triennale in STP** devi frequentare il Laboratorio "Esperienza di Metodologia della Ricerca" per poterti far riconoscere 2 CFU di partecipazione.

**Se sei iscritto(a) alla Magistrale in PSED o NPNC**, il Laboratorio di Metodologia prevede la partecipazione a studi per un totale di 2 CFU sperimentali.

**Se sei iscritto(a) alla Magistrale in AEPS**, devi completare 10 ore di partecipazione a studi sperimentali prima di poter accedere alla prova finale (tesi di laurea).

Queste informazioni potrebbero non essere aggiornate, quindi si consiglia di vedere la guida dello studente per i dettagli su ogni corso di laurea.